## **INSTRUCTIVO PARA ACTUALIZACION DE DATOS**

Para poder tener acceso a navegar en la plataforma académica, como estudiante (botón amarillo), es indispensable que la institución educativa le suministre los datos (usuario y contraseña), una vez ingrese como estudiante debe registrar sus datos personales y los datos de los padres de familia, debemos tener en cuenta que ingresar los datos de los padres, el sistema le indicará la contraseña para el ingreso al dar clic en botón de guardar, el usuario del padre de familia será el número de documento de identidad; en caso de perder la contraseña podrá recuperarla de manera automática dando clic en la opción recuperar contraseña, si el correo registrado coincide con el solicitado al momento de recuperar la contraseña el sistema enviará de manera automática los datos, de lo contrario deberá comunicarse con la institución educativa.

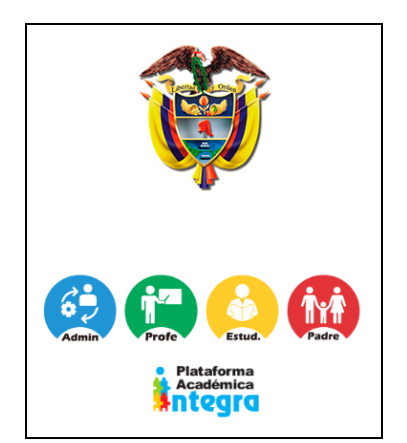

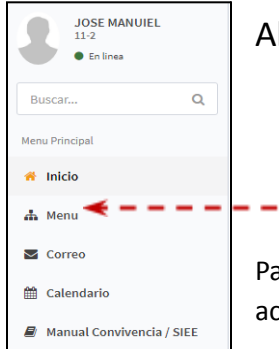

ı

## Al ingresar a la plataforma damos clic en **menú**.

**FICHA DATOS** 

Para realizar la actualización de datos damos clic en el icono de  $\Box$ , Para la digitación o actualización de datos es necesario **diligenciar todos los campos** del formulario.

## Debemos seleccionar la opción de **AUTORIZO EL TATAMIENTO DE MIS DATOS PERSONALES**

 $\cdot$ 

En la ficha de datos, damos clic en el botón **EDITAR** para diligenciar los datos generales del estudiante.

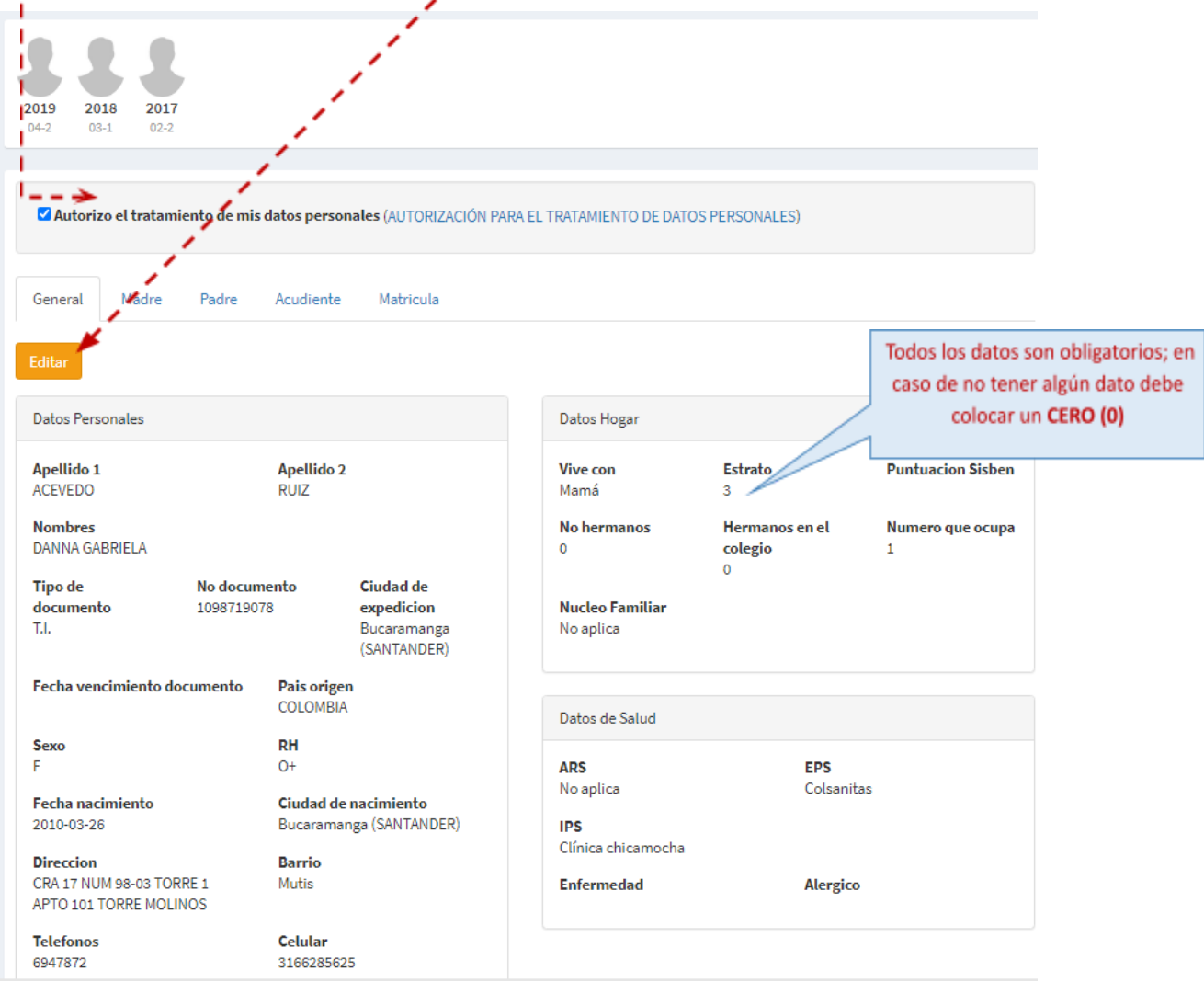

● Una vez completado los datos damos en clic en **GUARDAR**.

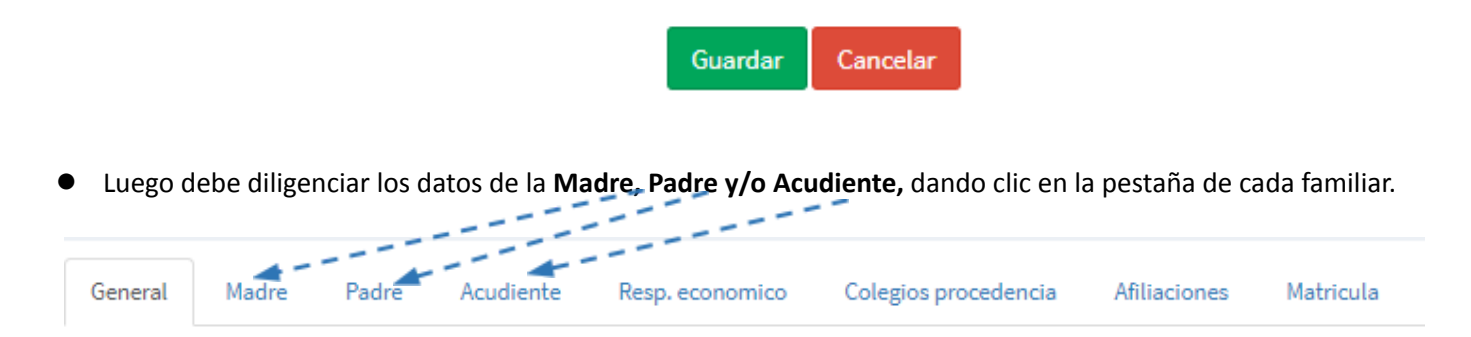

**Nota:** El Acudiente solo se diligencia si hay otro familiar diferente a los padres que será el acudiente ante el colegio.

● Para diligenciar los datos de cada familiar tiene dos opciones: **Buscar y Nuevo**

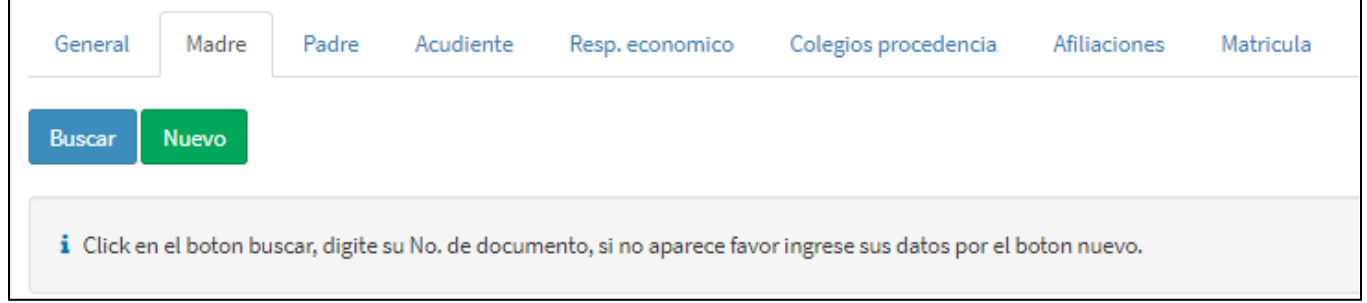

Si ya ha registrado los datos de otro hijo(a), quiere decir que el padre y/o madre ya se encuentran en plataforma, por lo tanto, debe dar clic en **Buscar** y luego escribir el número de documento, seleccionamos el nombre del familiar y clic en **Continuar**.

Si nunca se ha registrado o no existe, damos clic en **Nuevo** y digitamos los datos solicitados.

- Si el formulario incluye la pestaña C**olegios de Procedencia**, es importante diligenciar, digitando al menos los dos últimos colegios de procedencia
- Si su formulario incluye la ficha de **Afiliación**, es necesario registrar los servicios o condiciones requeridas para su hijo(a). Dando clic en **Nuevo Registro**.
- Por último, **IMPRIMIR la FICHA DE MATRÍCULA** si la institución la requiere seleccionando el año.

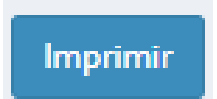

**Nota:** Tener en cuenta que para imprimir la ficha de matrícula debe configurar el tamaño del papel en Folio **o 8.5" x 13" u Oficio.**